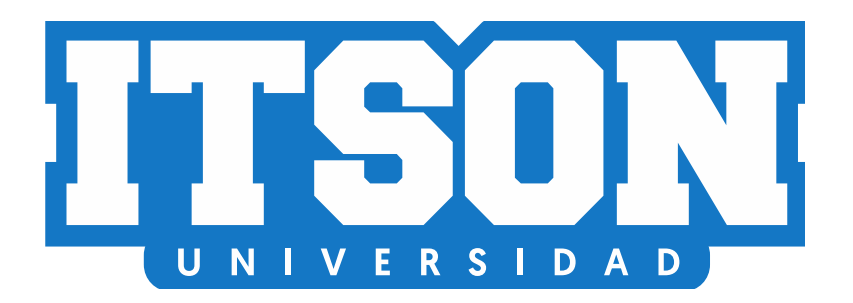

## **DEPARTAMENTO DE TECNOLOGÍAS Y SERVICIOS INFORMÁTICOS**

**GUIA PARA CAMBIAR CONTRASEÑA DE CUENTA DE CORREO ITSON**

**CIUDAD OBREGÓN, SONORA AGOSTO DE 2020**

INSTITUTO TECNOLÓGICO DE SONORA

## **GUIA PARA CAMBIAR CONTRASEÑA DE CUENTA DE CORREO ITSON**

La presente guía indica los pasos a seguir para realizar cambiar la contraseña de una cuenta de correo ITSON (@potros.itson.edu.mx).

## **Pasos a seguir para cambiar la contraseña de una cuenta de correo ITSON**

Para cambiar la contraseña de cuenta de correo ITSON se debe acceder al siguiente sitio Web [https://gmail.com](https://gmail.com/) a través de un navegador de internet como Chrome, se deberá escribir nombre de la cuenta de correo y posteriormente se presiona el botón *Siguiente* que se observa en la siguiente imagen.

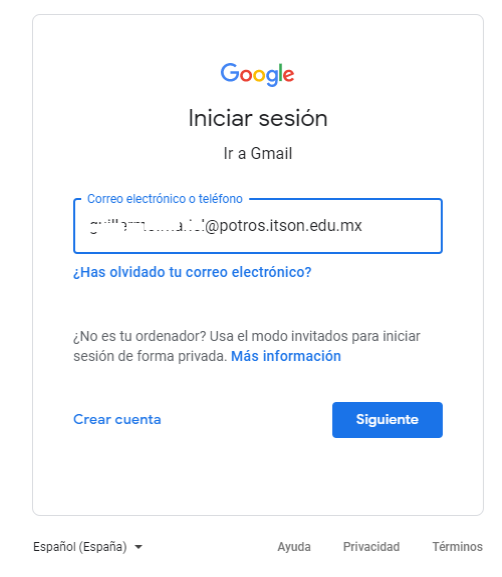

Seguidamente se deberá hacer clic en la opción señalada en rojo *¿Has olvidado tu contraseña?* que se aprecia en la siguiente imagen.

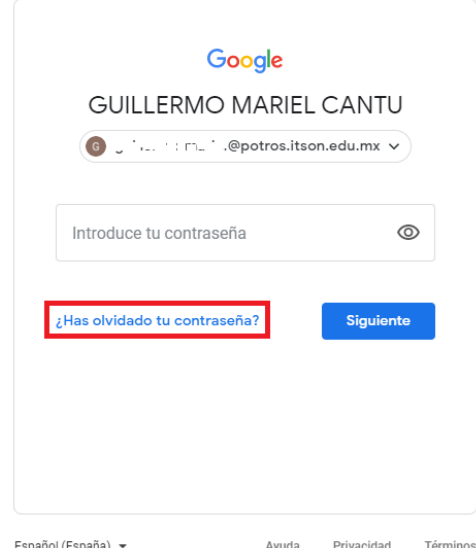

A continuación, se deberá escribir la última contraseña utilizada para acceder a la cuenta y hace clic en el botón *Siguiente*.

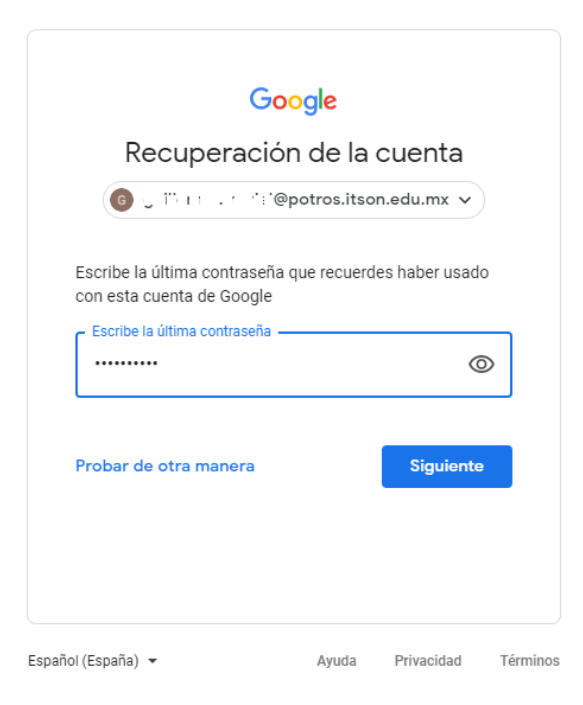

Posteriormente se desplegará mensaje que se enviará un código de verificación a la cuenta de correo de recuperación, y para confirmar el envío haga clic en el botón *Enviar*.

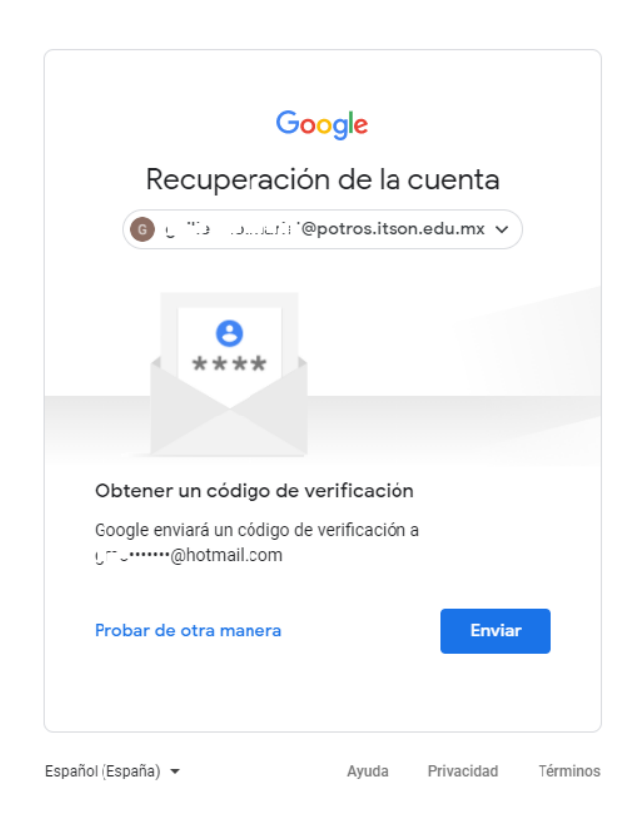

A continuación, se accede a la cuenta de correo de recuperación, se copia el código y se pega en el recuadro escribir el código que se aprecia en la siguiente imagen. Para concluir su confirmación se hace clic en el botón *Siguiente*.

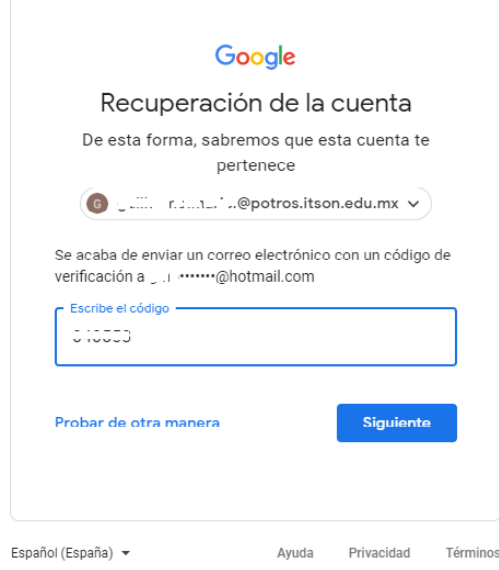

Ya confirmado el código se deberá escribir y confirmar una nueva contraseña para la cuenta de correo, y para finalizar se hace clic en el botón *Guardar contraseña* que se aprecia en la siguiente imagen.

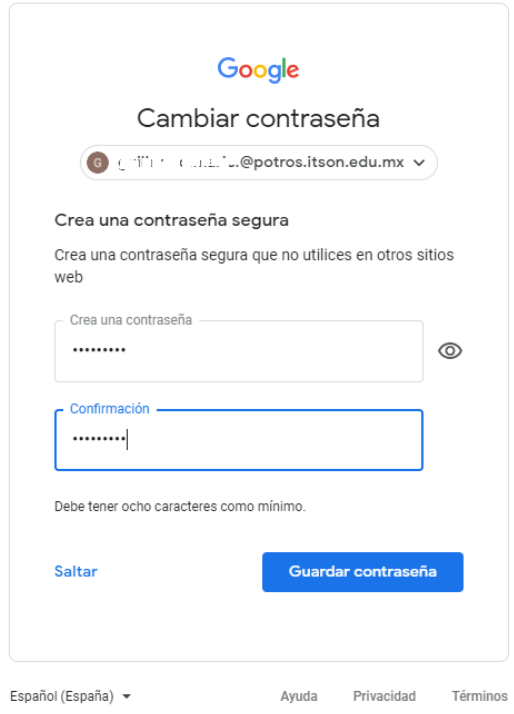

Por último, se verifica que el cambio de contraseña haya sido exitoso y para finalizar se hace clic en la opción *Ir a Gmail* como se aprecia en la siguiente imagen.

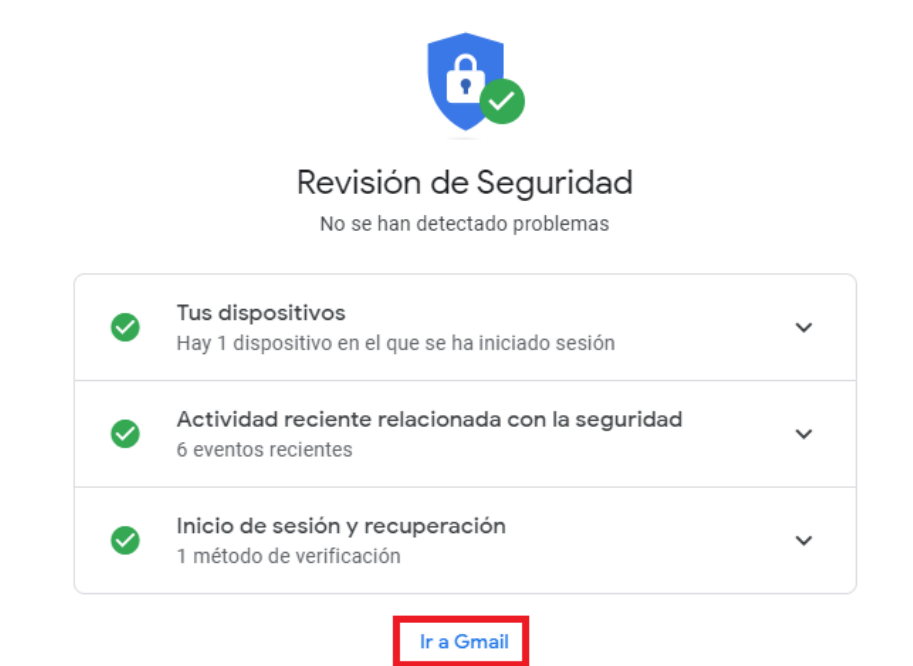